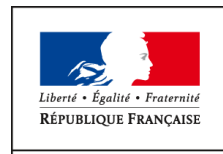

 $\begin{tabular}{c} MMISTÈRE \\ DE L'AGRICULTURE \\ DE L'ALIMENTATION \\ DE LA RURALTÉ \\ DE L'ALURENAGEMENT \\ ET DE L'AMÉNAGEMENT \\ DU TERRITORE \end{tabular}$ 

**Direction Générale de l'Alimentation** Service de la coordination des actions sanitaires Sous-direction du pilotage et des politiques sanitaires transversales Bureau de la maîtrise d'ouvrage des systèmes d'information de l'alimentation

**SYSTEME D'INFORMATION DE L'ALIMENTATION**

## Epiphyt – Paramétrage des réseaux régionaux **Version du 22 Novembre 2011**

### **Résumé**

La présente note technique, à destination des administrateurs régionaux, présente les éléments constitutifs du paramétrage initial des réseaux régionaux à réaliser dans SBT-Wembin et Epiphyt, suite à la livraison de la version 1.0

12/08/2011 : version initiale

22/11/2011 : complément sur la saisie des structures adhérentes (les ajouts par rapport à la version initiale sont en couleur bleu)

### **Table des matières**

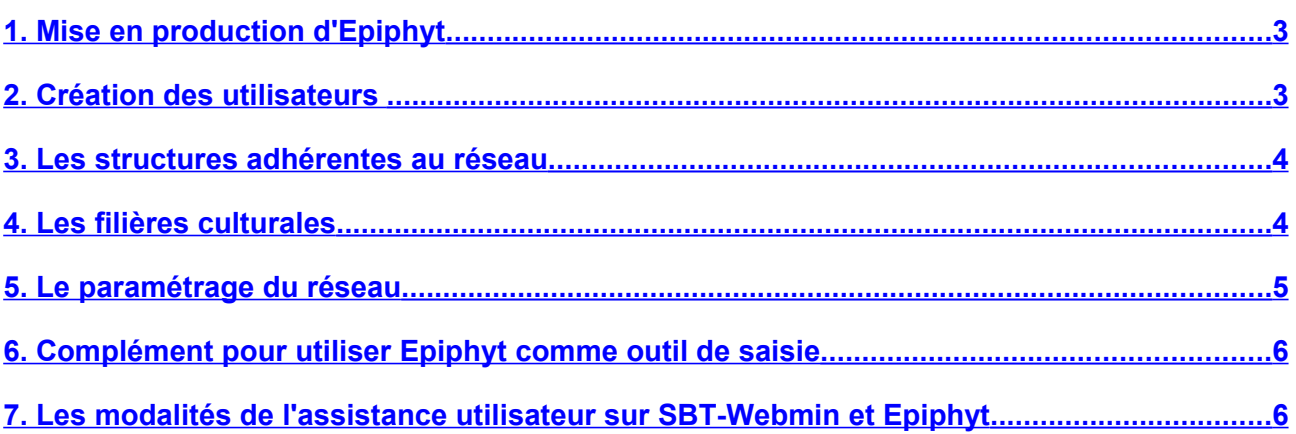

## <span id="page-2-0"></span>1. Mise en production d'Epiphyt

La première version du système d'information Epiphyt est disponible depuis le 10 Juin 2011 sur le site Ecophyto 2018, à l'adresse suivante : http://agriculture.gouv.fr/epiphyt.

Vous y trouvez les liens pour accéder aux applications :

- **SBT-Webmin**, outil d'administration des utilisateurs et des structures d'Epiphyt
- **Epiphyt,** (anciennement SBT-Epidémio), système d'information dédié à l'épidémiosurveillance de la DGAL.

La mise en œuvre du système d'information Epiphyt répond principalement à l'objectif de mutualisation dans une base centrale de toutes les données d'observation réalisées dans le cadre de l'épidémiosurveillance. C'est également un nouvel outil de saisie des observations mis à la disposition des réseaux régionaux.

Avant de pouvoir utiliser Epiphyt, que ce soit pour intégrer des données d'observation issues des autres outils de saisie (outils sources dans la suite du document), ou pour saisir directement des observations dans l'outil, le **paramétrage des réseaux** régionaux doit être effectué dans la base Epiphyt.

Cette étape de paramétrage constitue donc un préalable obligatoire, à réaliser avant la mise en œuvre des procédures d'alimentation de la base Epiphyt à l'automne 2011.

La gestion de vos comptes en tant qu'**administrateurs régionaux** a été réalisée sur la base du recensement effectué auprès des réseaux au cours du mois de mai 2011. Tout changement ou oubli doit être signalé à l'administrateur central en utilisant le [formulaire](http://agriculture.gouv.fr/IMG/pdf/Formulaire_Demande_Habilitation_Administrateur_SBT-Webmin.pdf)  [de demande d'habilitation d'un administrateur disponible sur le site Ecophyto 2018.](http://agriculture.gouv.fr/IMG/pdf/Formulaire_Demande_Habilitation_Administrateur_SBT-Webmin.pdf) 

Dans la suite de la note vous trouverez un rappel des éléments nécessaires au paramétrage de votre réseau, en complément de l'information disponible dans l'aide en ligne d'Epiphyt.

### <span id="page-2-1"></span>2. Création des utilisateurs

Le rapatriement des utilisateurs à partir de la BDNU ainsi que la gestion de leurs habilitations sont à effectuer sur l'outil **SBT-Webmin,** dans le module Les utilisateurs.

Pour cette première phase vous gérez uniquement les utilisateurs de rôle **animateurs filières** et **animateurs inter filière.** Il s'agit, à partir de l'assistant de création d'un utilisateur, de les rapatrier de la Base de Données Nationale des Usagers (BDNU) puis de leur affecter leur(s) rôle(s).

Les comptes utilisateurs des animateurs filières et inter filières ont été créés dans la BDNU du ministère, toujours sur la base du recensement effectué auprès des réseaux. Si vos utilisateurs ont bien été pris en compte dans ce dernier le rapatriement à partir de la BDNU peut être réalisé directement dans l'application SBT-Webmin.

Par contre, pour les animateurs n'ayant pas été pris en compte et inexistants dans la BDNU, vous devez demander leur création, par mail à destination de l'administrateur central [\(joelle.dumont@agriculture.gouv.fr](mailto:joelle.dumont@agriculture.gouv.fr) ), en précisant les informations suivantes :

- Nom
- Prénom
- Adresse mail, cette adresse doit être une adresse propre à l'utilisateur et pas une adresse institutionnelle, dans la mesure où c'est à cette dernière que seront transmis les codes de connexion (aux applications SBT-Webmin et Epiphyt ainsi qu'à l'application d'assistance utilisateur Héra)
- Téléphone

Vous recevrez un message en retour lorsque le compte utilisateur aura été créé dans la BDNU, et vous pourrez procéder à son rapatriement dans SBT-Webmin.

### **Attention :**

Les utilisateurs sont obligatoirement des usagers personnes physiques identifiés par **un NUMAGRIN et non par un SIRET.**

## <span id="page-3-1"></span>3. Les structures adhérentes au réseau

Le rapatriement des structures adhérentes aux réseaux régionaux à partir de la BDNU est également effectué sur l'outil **SBT-Webmin,** dans le module Gérer les structures.

Règle à appliquer pour déterminer la liste des structures adhérentes de votre réseau :

Les observations réalisées pour le compte d'une structure adhérente seront rattachées à cette structure, qu'elles soient réalisées par 'un observateur salarié (technicien, ingénieur) ou par un producteur adhérent (agriculteur).

Par conséquent, toutes les structures ayant signé une convention tripartite sont à rapatrier, y compris les structures des observateurs et des animateurs n'utilisant pas Epiphyt en tant qu'outil de gestion des observations de leur filière.

Les observations des observateurs qui auront signé une convention simplifiée seront indépendantes de toute structure du réseau d'épidémiosurveillance des cultures. Dans ce cas, les observations seront rattachées au Siret de la DRAAF du réseau régional. La DRAAF devra donc être identifiée comme structure adhérente au réseau régional

### **Attention :**

Les structures rapatriées de la BDNU doivent obligatoirement avoir **un numéro de SIRET,** et pas uniquement un numéro SIREN.

En effet, les observations saisies dans les outils sources et importées dans Epiphyt sont transmises avec le Siret de la structure de l'observateur. Si la structure correspondant à ce Siret n'a pas été créée dans Epiphyt pour le réseau de l'observation, les observations seront rejetées lors du traitement de l'import.

### <span id="page-3-0"></span>4. Les filières culturales

La création de filières culturales est effectuée sur l'outil **Epiphyt**, dans le module paramétrage, menu Gérer les filières culturales.

La création de toutes les filières culturales suivies dans le cadre du réseau est obligatoire.

Les informations à renseigner pour chaque filière culturale sont les suivantes :

- le nom de la filière,
- l'animateur filière, celui ci devant avoir été rapatrié de la BDNU dans Epiphyt au préalable – se reporter au paragraphe A.
- l'outil de saisie, qui peut être :
	- soit l'**outil source** qui transmettra à la base centrale toutes les données lieux d'observation et observations de la filière culturale. Les outils recensés à ce jours sont : Vigiculture, VgObs, Latitude, Gaïa et Afidol,
	- soit **Epiphyt** pour les filières culturales qui seront gérées directement dans cet outil,
	- soit la valeur **«A déterminer»** pour toutes les filières culturales dont les observations sont saisies dans un autre outil que ceux cités précédemment ou dans excel. Cette information devra être actualisée lors du choix définitif d'un

outil en capacité d'alimenter la base centrale.

– Les cultures de la filière culturale.

Le réseau qui créé la filière culturale correspond à la donnée Réseau créateur dans Epiphyt.

### **Attention :**

Dans le cas d'une filière culturale suivie en inter région, c'est le réseau de l'animateur qui doit créer la filière. Les régions qui effectuent des observations sur cette filière sans en assurer l'animation affectent la filière à leur réseau à l'aide du menu Gérer les réseaux régionaux, décrit dans le paragraphe 5.

### <span id="page-4-0"></span>5. Le paramétrage du réseau

Le paramétrage du réseau est effectué sur l'outil **Epiphyt**, dans le module paramétrage, menu Gérer les réseaux régionaux.

Dans le menu Gérer les réseaux régionaux, le système vous présente le réseau régional qui vous a été attribué par l'administrateur central. Vous accédez au paramétrage de ce dernier en cliquant sur le crayon.

Vous avez alors accès aux sept onglets détaillant l'ensemble des informations structurant votre réseau régional.

Parmi ces onglets vous devez obligatoirement mettre à jour les structures adhérentes et, si nécessaire, compléter les filières culturales et les animateurs inter filières, selon les indications précisées dans la suite. Les autres onglets sont en consultation uniquement.

### **L'onglet Général – consultation uniquement**

#### **L'onglet Filières culturales**

Les filières culturales que vous avez créées sont automatiquement rattachées à votre réseau : vous les retrouvez automatiquement dans l'onglet filières culturales.

Vous pouvez, par contre, affecter à votre réseau les filières culturales suivies en inter régions et pour lesquelles vous faites des observations mais pas l'animation. Ces dernières doivent avoir été créées par le réseau de l'animateur filière (le réseau créateur) pour que vous puissiez les affecter à votre réseau dans cet onglet.

#### **L'onglet Structures adhérentes**

Vous devez affecter les structures adhérentes à votre réseau régional. Ces dernières doivent avoir été rapatriées de la BDNU dans Epiphyt au préalable – se reporter au paragraphe B.

#### **L'onglet Administrateurs – consultation uniquement**

La gestion de cet onglet est effectuée par l'administrateur central.

### **L'onglet Animateur inter filières**

Cet onglet est à renseigner uniquement si l'animateur inter filière souhaite utiliser Epiphyt pour consulter les observations de votre réseau régional.

#### **L'onglet Cultures – consultation uniquement**

Cet onglet récapitule l'ensemble des cultures suivies dans le réseau.

### **L'onglet Utilisateurs – consultation uniquement**

Cet onglet récapitule l'ensemble des utilisateurs du réseau, avec les rôles qui leurs sont attribués.

# <span id="page-5-1"></span>6. Complément pour utiliser Epiphyt comme outil de saisie

Pour les filières culturales gérées directement dans Epiphyt, le paramétrage général décrit précédemment devra être complété par la création des observateurs et par la régionalisation des protocoles nationaux, effectués par les animateurs des filières concernées. La régionalisation ne pourra être réalisée qu'après l'intégration du référentiel protocole harmonisé dans la base Epiphyt, fin Janvier 2012.

La présente note fera l'objet d'un complément pour vous préciser l'ensemble des actions à réaliser au préalable à la saisie des observations dans Epiphyt.

En attendant, et pour nous permettre d'anticiper au mieux le démarrage des saisies des observations dans Epiphyt, vous pouvez d'ores et déjà nous indiquer les filières culturales et les cultures que vous souhaitez gérer avec Epiphyt, ainsi que la période de début des observations.

## <span id="page-5-0"></span>7. Les modalités de l'assistance utilisateur sur SBT-Webmin et Epiphyt

Pour les demandes d'administration relatives aux rôles d'administrateur régional ou administrateurs délégués (dans les SRAL) ou en cas de problème de connexion sur le portail d'authentification, vous devez contacter l'administrateur central par messagerie à l'adresse suivante : [joelle.dumont@agriculture.gouv.fr](mailto:joelle.dumont@agriculture.gouv.fr) en utilisant le formulaire de demande d'habilitation d'un administrateur, lorsque nécessaire.

Pour toute autre demande relative aux applications SBT-Webmin et Epiphyt, vous devez contacter l'assistance utilisateur par l'intermédiaire de l'outil Héra.

Il est à noter que les applications disposent également d'une aide en ligne, que vous pouvez consulter en cas de difficulté dans l'utilisation de ces dernières.

L'aide en ligne et l'outil Héra sont accessibles par les liens respectifs « Aide » et « Assistance » disponibles sur le bandeau de l'application Epiphyt. Les codes de connexion pour l'application Héra ont été transmis en même temps que les login/mot de passe à Epiphyt.